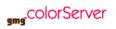

# 1. Integrate GMG ColorServer into Esko Automation Engine

Would you like to simplify your processes and also save time? Find out here how you can easily integrate your GMG ColorServer system into your existing Esko Automation Engine workflow.

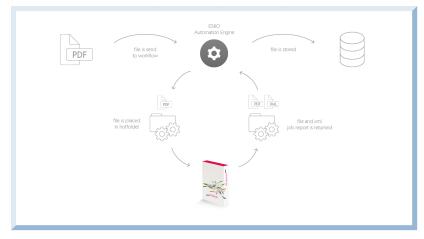

## **Technical requirements**

Workflow solution:

- Provider: Esko
- Software: Automation Engine
- Supported version: 14 or higher
- Additionally license option required: none

GMG solution:

- Provider: GMG GmbH & Co. KG
- Software: GMG ColorServer
- Supported version: 5.0 or higher
- **Additionally license option required:** none

#### Preparing the network

First of all, you need a server location which is accessible from both **Automation Engine** and GMG ColorServer.

On that location, create at least one input and one output folder.

These folders will later be used by both systems for file exchange. The input folders will be watched by GMG ColorServer, the output folders by **Automation Engine**.

Please make sure that

- Automation Engine has write permission to the input folder(s).
- GMG ColorServer has read and write permission to both, input and output folder(s). The write permission to the input folders is necessary for proper backup and cleanup of processed files.

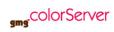

Preparing GMG ColorServer for the integration

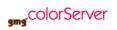

- 1. Start the GMG Hotfolder Service Configurator.
- 2. Add the server location of your input and output folder(s) to the known locations under **Resources >** Hotfolder Locations>New.

| •• <b>3</b><br>+ Nev |              | L Import | Resources | _                     | rt 🛱 Di      | uplicate <u> </u>                  | Lock 💷 Update I | Host Q Sear   | ch 🕜   |
|----------------------|--------------|----------|-----------|-----------------------|--------------|------------------------------------|-----------------|---------------|--------|
|                      | Hotfolder L  | (2)      |           |                       |              |                                    |                 |               |        |
| ₽                    | Print Config | (0)      | 6         | Name<br>AE connection | Host<br>GMG5 | Path<br>C:/Hotfolders/AEconnection | Free Disk Space | Total Space A | Status |
|                      |              |          | •<br>•    | Default               | GMG5         | C:/Hotfolders                      | 11.7 GB         | 111.0 GB      | On     |
|                      |              |          |           |                       |              |                                    |                 |               |        |

- 3. Start the GMG ColorServer client.
- 4. Create a new PDF hotfolder under Hotfolders>PDF hotfolder>New.

| , colorSei   | ver      | Jobs 💽 Monitor      | A Hotfolders 💀 Resources      | 0                  |
|--------------|----------|---------------------|-------------------------------|--------------------|
| ► New 🧨 Edit | 🛃 Import | t 🛃 Update 🟦 Export | 🛱 Duplicate 🛱 Remove 🎧 Lock ( | Recalibrate Search |
| Image Hotf   | (4)      |                     | ▼ Name                        | Host               |
| PDF Hotfol   | (8)      | <b>1</b>            | Eric SmartProfiler            | GMG5               |
| Job Ticket   | (0)      | -<br>10             | HighSpeed Inkjet iP           | GMG5               |
|              |          | 6                   | HighSpeed Inkjet LFIP         | GMG5               |
|              |          | 6                   | HighSpeed Inkjet tbdp         | GMG5               |
|              |          | 6                   | IO_GRACoL2006_Coated1_TACS    | 300_G1_V1 GMG5     |
|              |          | 6                   | IO_GRACoL2006_Coated1_TACS    | 300_G2_V1 GMG5     |
|              |          | 6                   | IO_GRACoL2006_Coated1_TAC     | 300_G3_V1 GMG5     |
|              |          | 6                   | swop3                         | GMG5               |
|              |          |                     |                               |                    |
|              |          |                     |                               |                    |
|              |          |                     |                               |                    |

After that, a new dialog opens.

5. Under Input Folders, add the desired hotfolders.

| mg <sup>r</sup> colorServer | Jobs                     | 🖸 Monitor 🛕 Hotfolders 😨 Resources 🛛 AEpdf * 🗙                                                                              |   |
|-----------------------------|--------------------------|----------------------------------------------------------------------------------------------------|---|
| PDF Hotfolder               |                          | Undo Redo                                                                                                    |   |
| Name                        |                          | General                                                                                                    |   |
| AEpdf                       | <ul> <li>Host</li> </ul> |                                                                                                    |   |
| Comment                     |                          |                                                                                                    |   |
|                             | L • • •                  | Input Folders                                                                                                    |   |
|                             |                          | Default Path                                                                                                    | + |
|                             |                          |                                                                                                    | â |
|                             |                          |                                                                                                    | _ |
|                             |                          | Hotfolder Location                                                                                                    |   |
|                             |                          | AE connection V Subfolder PDF Input                                                                                         |   |
|                             |                          | <ul> <li>Wait for Notifications from Operating System</li> <li>Use Same Folder Structure in Output</li> </ul>               |   |
|                             |                          | O Detect changed Files in Input Folders                                                                                     |   |
|                             |                          | Polling Intervall 3 secs                                                                                                    |   |
|                             |                          | Folder Depth Unlimited                                                                                                    |   |
|                             |                          | Timeout for Stability Check 30 secs                                                                                         |   |
|                             |                          | ✓ Use Creation Time for File and Modification Detection                                                                     |   |
|                             |                          | <ul> <li>Use Modification Time for File and Modification Detection</li> <li>Create Job if File has been modified</li> </ul> |   |
|                             |                          | Create Job if File has been modified     Delete invalid input files after 24     Hours                                      |   |
|                             |                          | Delete invalid input files after 24 Y Hours                                                                                 |   |

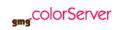

6. Select the option Use Same Folder Structure in Output.

✓ Use Same Folder Structure in Output

7. Under Folder Depth, select Unlimited.

| $\bigcirc$ Detect changed Files in Ir | nput Folders                  |   |
|---------------------------------------|-------------------------------|---|
| Polling Intervall 3 secs              |                               | * |
| Folder Depth                          | Unlimited                     | × |
| Timeout for Stability Check           | 30 secs                       | × |
| ✓ Use Creation Time for Fil           | le and Modification Detection |   |

8. Under Workflow, select your desired settings for File Types, Name Filters and Conversion.

|                                           | Default Workflow                                                      |          |                                         |
|-------------------------------------------|-----------------------------------------------------------------------|----------|-----------------------------------------|
| File Filter                               |                                                                       |          |                                         |
| File Types                                |                                                                       |          |                                         |
| ✓ PDF                                     |                                                                       |          |                                         |
| ✓ JPEG                                    |                                                                       |          |                                         |
| ✓ TIF                                     |                                                                       |          |                                         |
|                                           |                                                                       |          |                                         |
| Name Filters                              |                                                                       |          |                                         |
| Name Filters                              |                                                                       |          |                                         |
| Name Filters                              |                                                                       |          |                                         |
|                                           | Templates for Image and Vector processing: Use the same Use different |          |                                         |
|                                           | Templates for Image and Vector processing: Use the same Use different | V        | + ,                                     |
| Conversion                                | Templates for Image and Vector processing: Use the same Use different | <b>v</b> | + ,                                     |
| Conversion<br>Normalization               |                                                                       |          | + 4<br>+ 4                              |
| Conversion<br>Normalization<br>Conversion |                                                                       |          | + 4 4 4 4 4 4 4 4 4 4 4 4 4 4 4 4 4 4 4 |

- 9. Under **Output** > **Hotfolder Output**, add the output folder which had been created earlier.
- 10. Under **Output** > **Hotfolder Output**, choose the option **Overwrite Existing File** under **Existing Files**.

| put<br>otfolder Output                             |             |  |
|----------------------------------------------------|-------------|--|
| ✔ File Output                                      |             |  |
| AE conr 🔻 Output                                   |             |  |
| Existing Files                                     | Output Name |  |
| Number if File is Existing Overwrite Existing File | Prefix      |  |
|                                                    | Suffix      |  |
| Print Configuration                                |             |  |
|                                                    |             |  |

Please, do **not** add a **Prefix** or **Suffix** value under **Output Name**. Otherwise, the workflow will not be able to detect the converted files.

11. Under Cleanup / Backup > Successful Jobs, select Delete Input Files and Delete Job from Job List.

| eanup / Backup                                     |      |  |
|----------------------------------------------------|------|--|
| <ul> <li>Successful Jobs</li> </ul>                |      |  |
| O No Cleanup / Backup                              |      |  |
| <ul> <li>Delete Input Files</li> </ul>             |      |  |
| $\bigcirc$ Move Input Files after Processing       |      |  |
| Target Folder Backup                               |      |  |
| File Name Keep Vrefix                              | Name |  |
| Number if File is Existing Overwrite Existing File |      |  |
| Remove after 24 🔶 Hour                             |      |  |
| ✔ Delete Job from Job List                         |      |  |

12. Under Cleanup / Backup > Jobs finished with Warnings, select Delete Input Files and Delete Job from Job List.

Cleanup / Backup

Successful Jobs

No Cleanup / Backup

Delete Input Files

Nove Input Files after Processing

Target Folder

Backup

File Name
Keep
Prefix
Name
Suffix

Number if File is Susting
Overwrite Existing File

Remove after
4 Hour

Delete Job from Job List

Deactivate Move Input Files after Processing.

13. Under Cleanup / Backup > Jobs with Errors, select Delete Input Files.

| Successful Jobs                            |                         |      |  |
|--------------------------------------------|-------------------------|------|--|
| <ul> <li>Jobs Finished With War</li> </ul> | nings                   |      |  |
| 🔿 No Cleanup / Backup                      |                         |      |  |
| Delete Input Files                         |                         |      |  |
| O Move Input Files after P                 | rocessing               |      |  |
|                                            | ▼ Backup                |      |  |
| File Name Keep                             | Prefix                  | Name |  |
| Number if File is Exis                     | ting Overwrite Existing | File |  |
| Remove after 24                            | + Hour                  |      |  |
| Move Output Files                          |                         |      |  |
|                                            | ▼ Warning               |      |  |
| File Name Keep                             | Prefix                  | Name |  |
| Number if File is Exis                     | ting Overwrite Existing | File |  |

- 14. Under Report, select the Create Report checkbox
- 15. Under **Report** > **Target Folder**, select the same folder that was selected as output folder under **Output** > **Hotfolder Output** > **File Output** in step 9.
- 16. Under **Report** > **File Name**, select **Keep**.
- 17. Under **Report** > **Create Report** on, select **Always**.
- 18. Under **Report** > **Format**, select **XML**.
- 19. Under Report, disable the Delete Reports After checkbox.

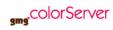

20. Under Report, select Overwrite Existing File.

| • | Successful Jobs              |                         |      |  |
|---|------------------------------|-------------------------|------|--|
| × | Jobs Finished With Warning   | IS                      |      |  |
| • | Jobs with Errors             |                         |      |  |
| 0 | No Cleanup / Backup          |                         |      |  |
| • | Delete Input Files           |                         |      |  |
| 0 | Move Input Files after Proce | essing                  |      |  |
|   | Target Folder                | Error                   |      |  |
|   | File Name Keep               | Prefix                  | Name |  |
|   | Number if File is Existing   | Overwrite Existing File |      |  |
|   | Remove after 24              | Hour                    |      |  |

- 21. Configure all other hotfolder settings according to your needs.
- 22. Click Save and Close to save the hotfolder settings.
- 23. Repeat all these steps for every hotfolder you want to use.

#### Preparing Esko Automation Engine for the integration

1. In **Esko Automation Engine Workflow Editor**, either create a new workflow or just add a new ticket within your existing workflow for the communication with GMG ColorServer.

The picture below shows an example where GMG ColorServer has been embedded into a simple workflow.

| Target Folder   | AE conr 🔻   | Report                  |         |        |  |
|-----------------|-------------|-------------------------|---------|--------|--|
| File Name       | Keep 🔻      | Prefix                  | Name    | Suffix |  |
| A               | is Evicting | Overwrite Existing File |         |        |  |
| Number if File  | is existing | Overwrite Existing file |         |        |  |
|                 |             | Overwrite Existing file | •       |        |  |
| Create Report o |             | over write Existing The |         |        |  |
|                 |             | Overwrite Existing file | ▼<br> ▼ |        |  |

2. After the PDF has been generated, create a ticket for external file processing. As **Ticket Type**, choose **Integrate with External Hotfolders**.

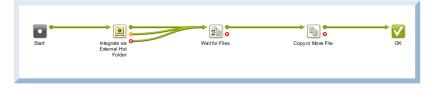

#### **Known limitations**

Normalized PDFs will loose their proprietary meta data information after processing in GMG ColorServer and will not be recognized from **Automation Engine** as normalized anymore. If further workflow steps require normalized PDFs, please add the normalization step after the **GMG ColorServer** processing.

### Additional information and resources

You can find the complete manual of Automation Engine 18.1 on the Esko website: https://docs.esko.com/docs/en-us/automationengine/18.1/userguide/home.html#about.html